## **Library eBooks for Kindle from**

## **On a computer, in a web browser**

- In the internet address bar, enter: [http://acla.lib.overdrive.com](http://acla.lib.overdrive.com/) then press 'Enter.' You are now on the Overdrive website, which hosts all of the eBooks for every library in Allegheny County.
- You can search for a specific title or author or you can browse all eBooks. You can choose to browse within a specific genre of books by selecting a genre under 'eBooks for Adults' on the main page (on the left in the blue bar).
- Click on the cover of a book you are interested in. You will be taken to a new page. To the right of the book's cover will be a large blue button.
	- o If the book is NOT available the blue button will say 'Place a Hold,' and pressing on it will prompt you to enter your library card number and email address. You will be notified by email when the book becomes available.
	- o If the book is available the button blue button will say 'Borrow.'
- After you press the blue 'Borrow' button, you will be taken to a new page. To the right of the book cover will be a blue button that says 'Download.' Click on the 'Download' button and then click in the box next to 'Kindle' so that a green checkmark appears. Then press 'Confirm and Download.'
- You will be taken to Amazon's web page. Click the yellow button on the right side that says 'Get Library Book.'
- You will be asked to enter your email address and Amazon password. Click 'Continue.'
- The Amazon screen will say 'Thanks!' You are now done with the computer.

## **On Your Kindle**

- Press 'Menu'
	- o Press 'Settings'
	- o Press 'Wi-Fi Networks'
	- o Press on your Wi-Fi network name and enter your password if asked
		- **If you are at the library** you will be directed to a new page. Type in your first name and then press 'Enter.' The library's webpage will open. You are now connected to the Wi-Fi and can go to the next step.
- Press the Home button
	- o Press 'Menu'
	- o Press 'Sync & Check for Items'
- Your book should now begin downloading. It will appear on your home screen. It will delete itself on its due date if you are connected to Wi-Fi.

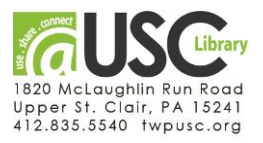